## Classroom Quick Start Guide

## PLEASE DO NOT MOVE THE PODIUMS!

- 1. The computer, located inside the classroom podium, should always be powered on.
- The controls for the projector and sound are on the **Projector and Sound Control Panel**, located on the podium (see figure 1).
- 3. Press the **Power** button to turn the projector and sound system on.
- 4. Press the **Volume** buttons to turn the sound up or down.
- 5. Press the **Power** button to turn the projector and sound system off.

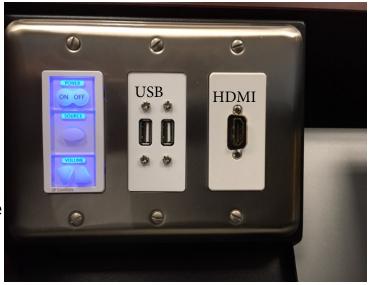

Figure 1. Projector and Sound Control Panel

**Note:** The **Source** button is used for peripherals, such as a document camera, and is not used in this room.

## **Important Information**

- **Using a flash drive:** Two USB ports are available on the panel of the podium and labeled **USB** (see figure 1).
- **Using a laptop with projector/sound system:** If you want to connect your laptop to the system, connect the HDMI cable to your laptop. The system will automatically detect the connection.
- **Enabling Epson Interactive tools:** The Dell Touch Monitor will automatically allow interactivity. Use can use your finger or stylus pen. The Epson interactivity tool bar and software should be running on the desktop, if not, double-click the **Easy Interactive Tools** icon on the computer desktop to start the tool.
- Playing a DVD: Place your CD/DVD in to the computer and launch the VLC
   Media Player icon on the desktop. Select Media > Open Disc, verify the DVD is listed in the Disc Device box, and click the Play button.

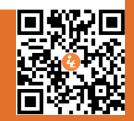

**Note:** For Support issues please contact our Helpdesk.

Step 1: Press Camera Select button #1

**Green Preset Button** 

Step 2:

## Press the Green preset button then press a number (1 - 4)

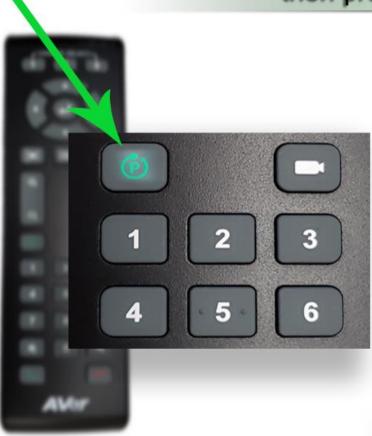

P-1 is the wide shot

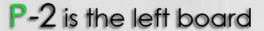

P-3 is the middle board

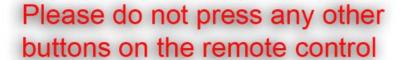

P-4 is the right board

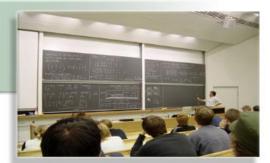

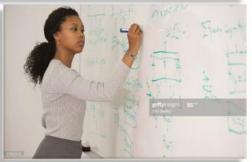

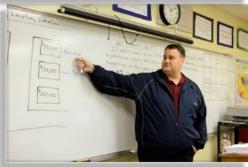

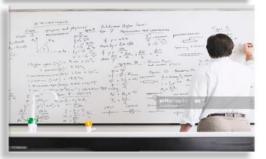